## **ATLAS Workbench Log-On Tip Sheet**

1. Go to the NCDOT Connect Site at the following link.

<https://connect.ncdot.gov/Pages/default.aspx>

2. Scroll down the page and click on Preconstruction.

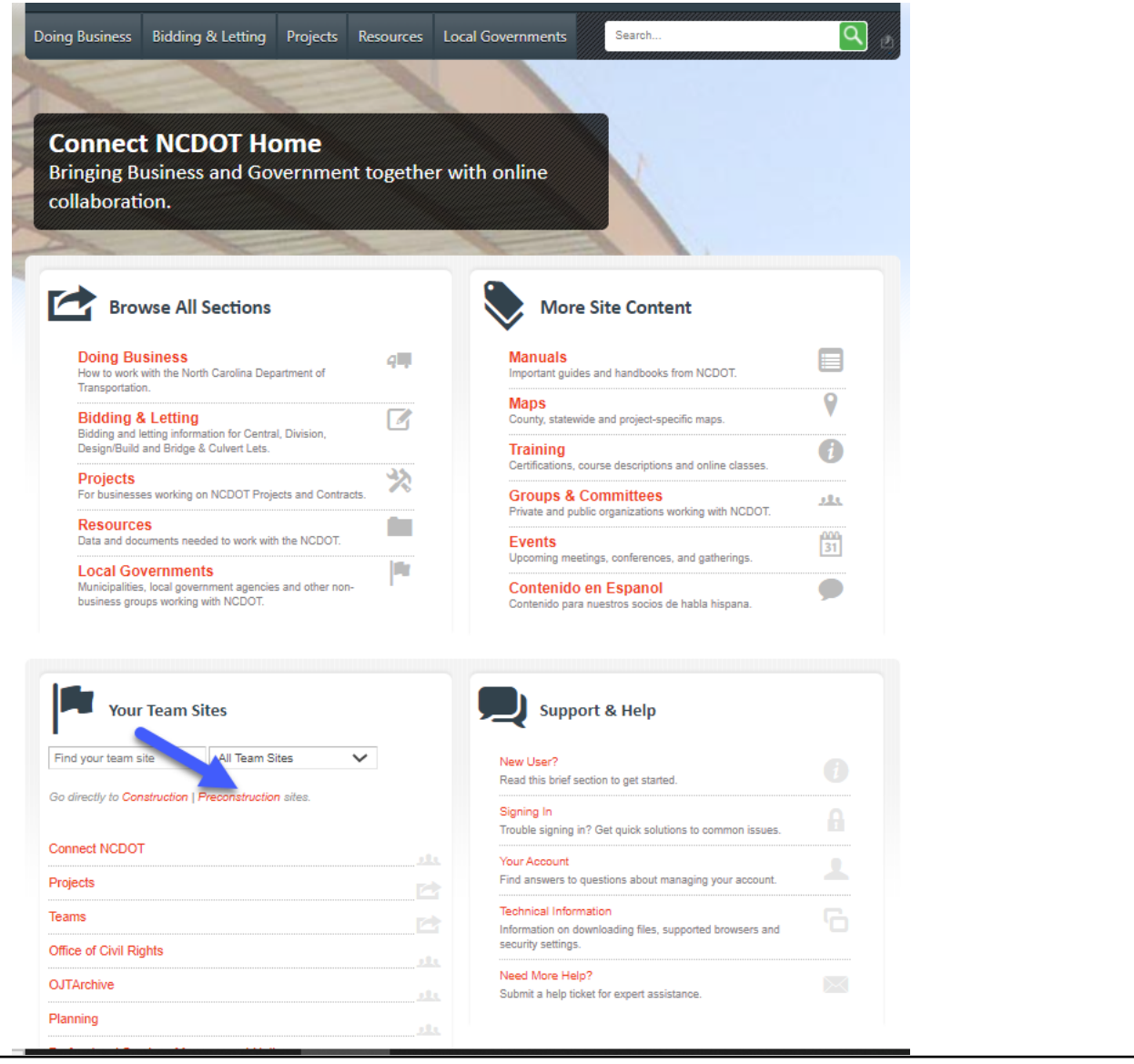

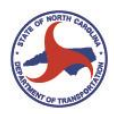

## **NCDOT ATLAS TRAINING**

3. You can bookmark this page to return to it quickly. Type your project name in Find a Site box or click on the Division and scroll down to your project. Click on the project name.

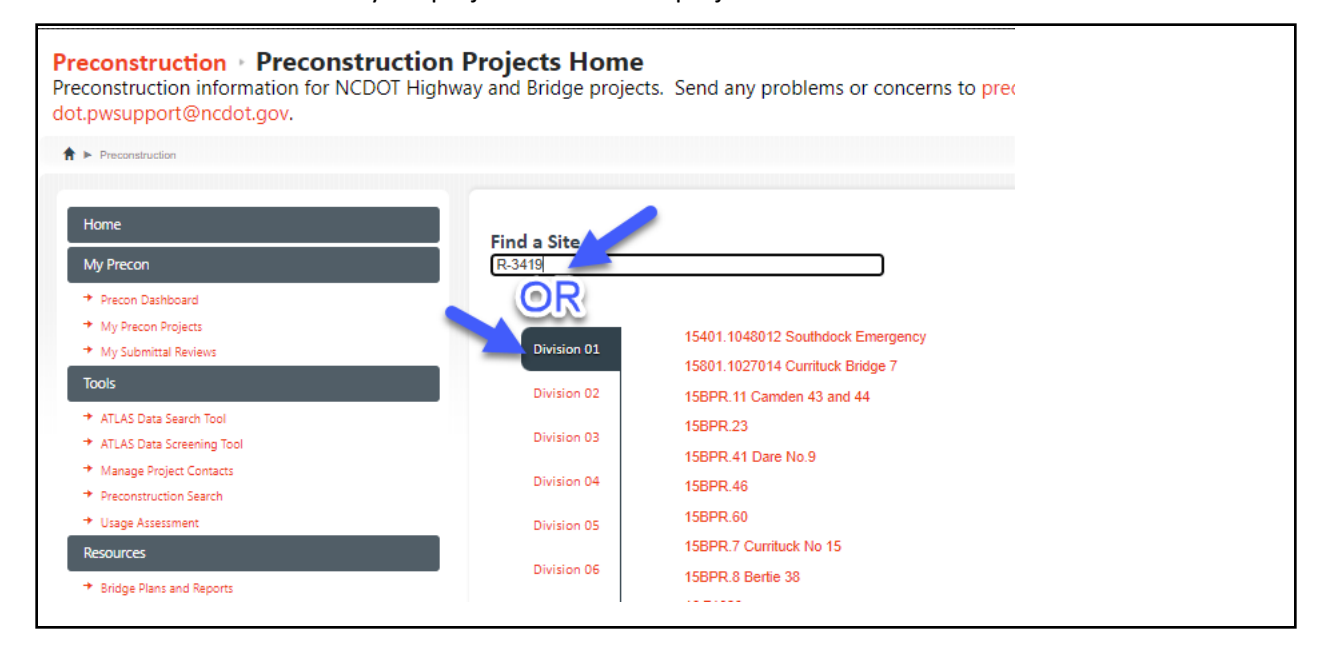

## 4. Once your project loads, open the ATLAS tools bar.

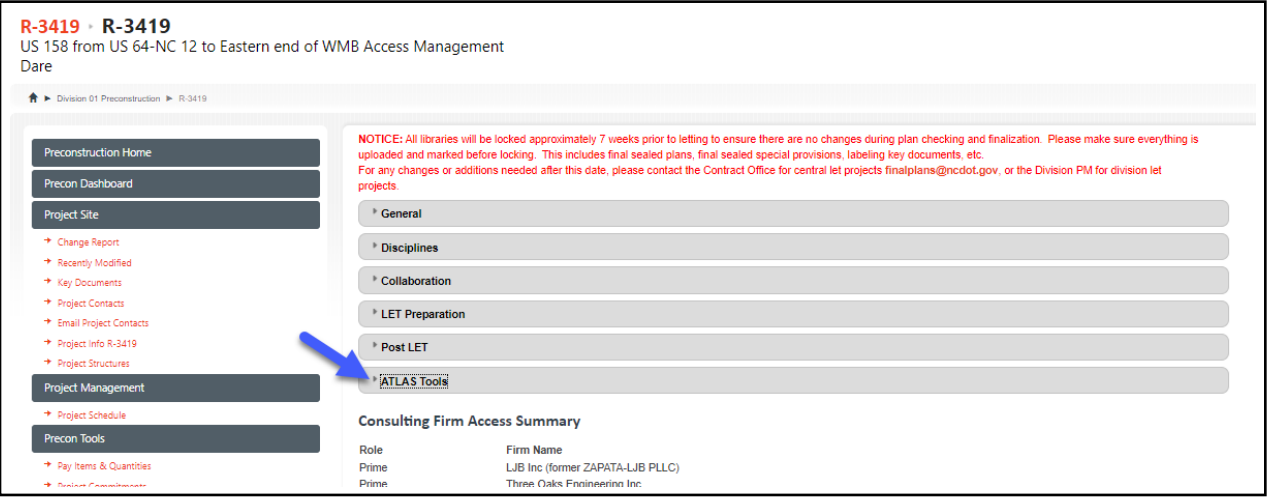

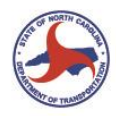

## 5. Click on the ATLAS Workbench tool.

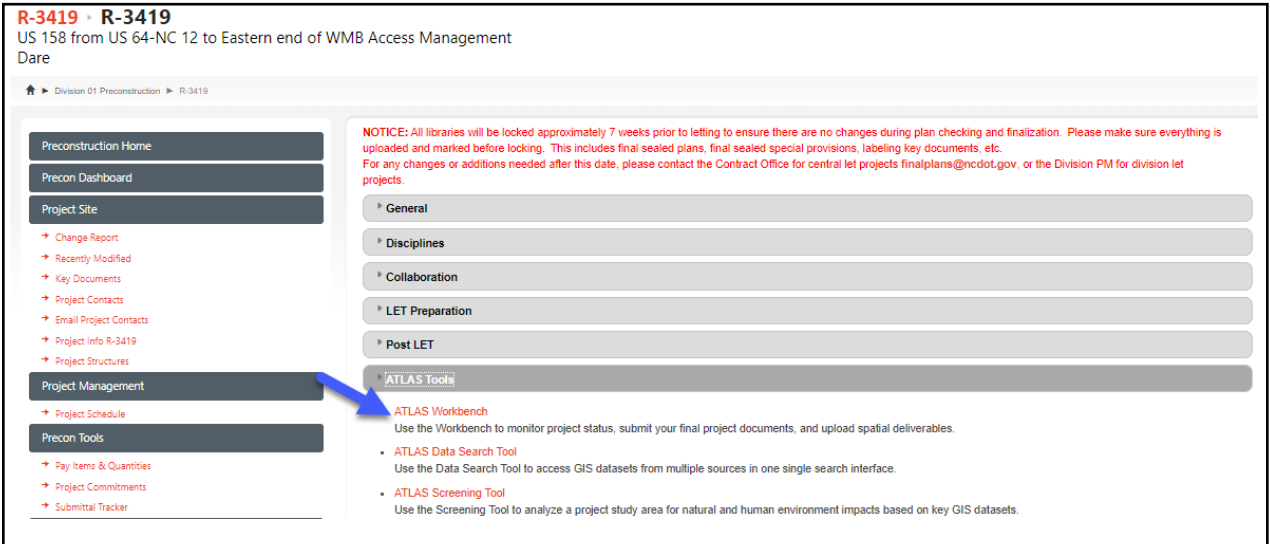

. .

6. Enter your credentials for the NCID logon and hit enter.

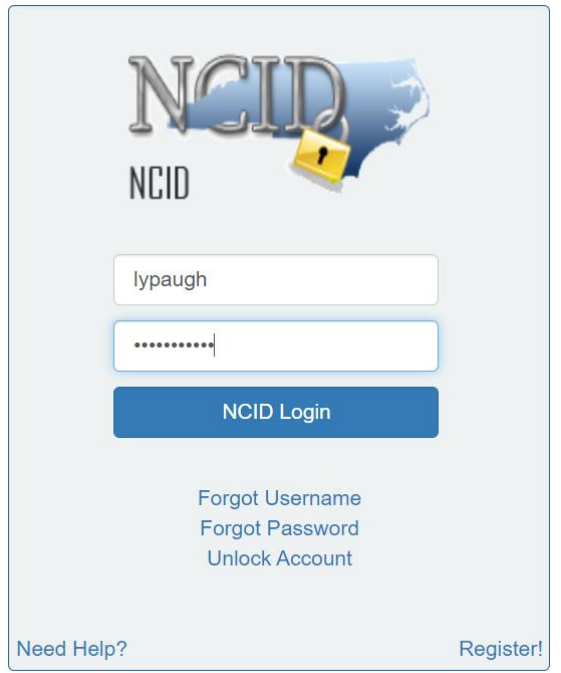

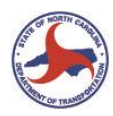

7. The ATLAS disclaimer window will pop up. After reading the disclaimer, click on the I accept button.

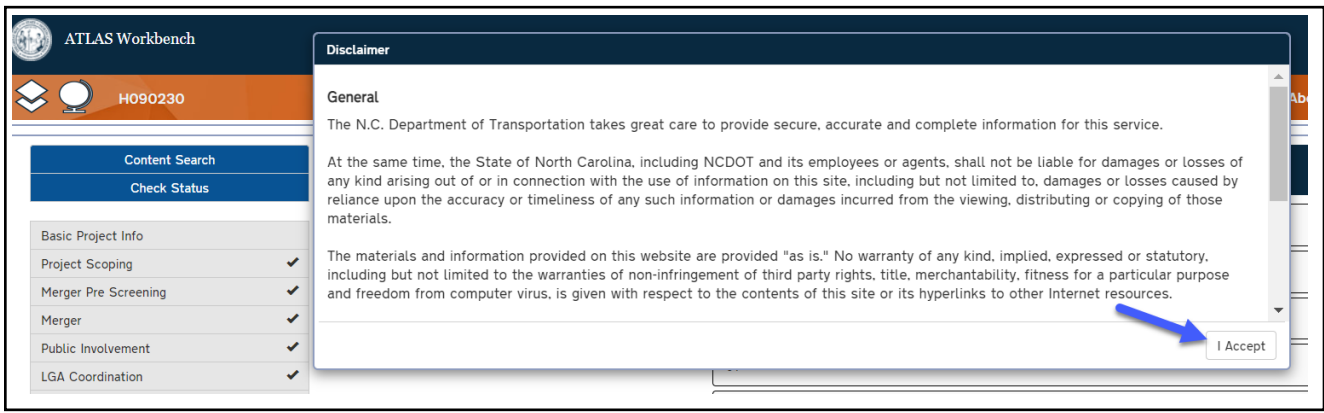

8. You are then in the Workbench for your Project.

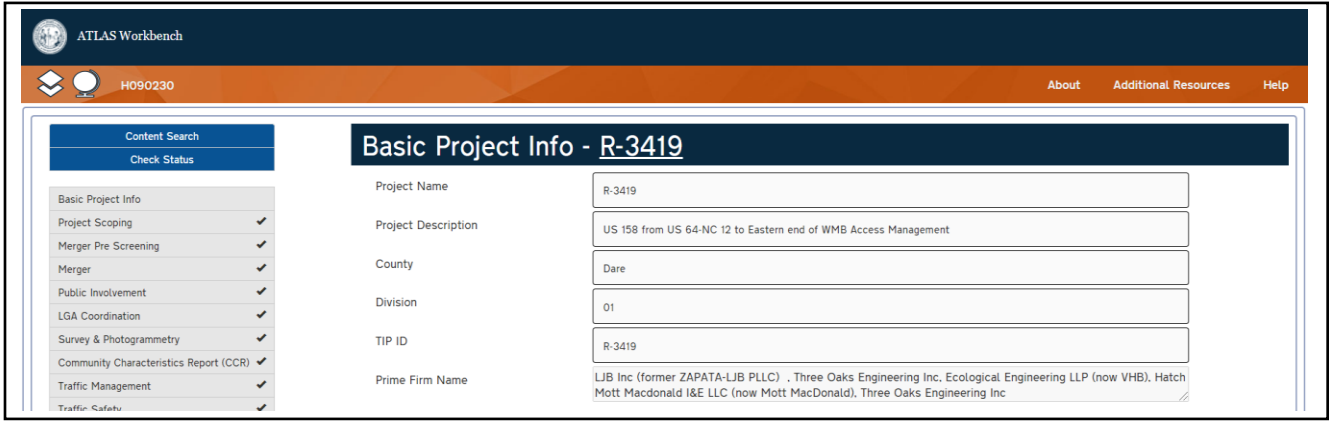

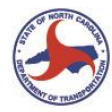